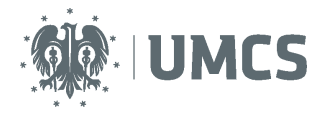

# **Jak uzupełnić sylabus przedmiotu w systemie USOS?**

## **Instrukcja dla nauczycieli akademickich**

## **Wersja skrócona**

## **Dostęp**

W celu uzupełnienia swoich sylabusów należy zalogować się do systemu USOSweb, na stronie internetowej: usosweb.umcs.pl

Dostęp do formularzy edycji sylabusów można uzyskać **dwoma sposobami.**

## **I. Dostęp poprzez zakładkę: Dla pracowników**

## Krok 1

Po zalogowaniu się do systemu w pierwszej kolejności pojawi się ekran ogólny z widokiem na konto pracownika. W prawym górnym rogu widoczna jest informacja "Zalogowany: Imię i nazwisko".

Następnie należy kliknąć w zakładkę "Dla pracowników".

## Krok 2

Pojawi się ekran, na którym należy odnaleźć i wybrać zakładkę "Edycja przedmiotów".

### Krok 3

Na ekranie "edycji przedmiotów" pojawi się lista prowadzonych przedmiotów, których opisy należy wprowadzić. W celu wprowadzenia sylabusa do systemu należy wybrać odpowiedni przedmiot z listy.

## **II. Dostęp poprzez zakładkę: Mój USOSweb**

### Krok 1

Po zalogowaniu się do systemu w pierwszej kolejności pojawi się ekran ogólny z widokiem na konto pracownika. W prawym górnym rogu widoczna jest informacja "Zalogowany: Imię i nazwisko". Po stronie lewej znajduje się oznaczona na żółto zakładka "Mój USOSWEB". Poniżej widoczne są informacje na temat zalogowanego pracownika.

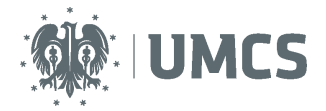

W celu wprowadzenia sylabusa przedmiotu należy wybrać jeden przedmiot spośród widocznej listy prowadzonych zajęć.

### Krok 2

Po kliknięciu w nazwę wybranego przedmiotu pojawi się ekran z informacjami o tym przedmiocie. By uzupełnić sylabus należy wybrać zakładkę "Edytuj ten przedmiot" widoczną w prawym górnym rogu ekranu.

## **Strona sylabusa przedmiotu**

Możliwość edycji sylabusów zależy od posiadania bądź nie posiadania uprawnień koordynatora przedmiotu.

## **I. Koordynator przedmiotu**

### Krok 1

Pracownicy naukowo-dydaktyczni będący koordynatorami przedmiotów mają nadane uprawnienia do edycji wszystkich części sylabusa. Po wejściu na stronę sylabusa konkretnego przedmiotu pojawi się ekran z podglądem na dany przedmiot.

Warto w tym miejscu zwrócić uwagę na komunikat informujący o konieczności zapisywania edytowanego formularza raz na jakiś czas.

### Krok 2

W kolejnym kroku należy wybrać część sylabusa do edycji. Każdy sylabus przedmiotu składa się z dwóch części – podstawowych informacji o przedmiocie oraz informacji o zajęciach w cyklu.

Część I - Podstawowe informacje o przedmiocie – ta część sylabusa zawiera informacje ogólne, wynikające z programu kształcenia, dotyczące wszystkich form zajęć. Jest to część niezależna od cyklu dydaktycznego. Cykl dydaktyczny, w którym realizowany jest przedmiot oznacza semestr zimowy, letni lub cały rok akademicki. Jeżeli informacje zawarte w części I nie uległy zmianie, nie ma konieczności wprowadzenia ich lub korekty w każdym semestr ze roku akademickiego.

Część II - Informacje o zajęciach w cyklu - Jest to część sylabusa zależna od cyklu dydaktycznego. Należy do niej wprowadzić informacje o konkretnym typie zajęć (o wykładach, ćwiczeniach, lub laboratoriach itp.), oddzielnie dla każdej z formy zajęć. Jest również możliwość wprowadzenia opisów form zajęć dla konkretnych grup zajęciowych (w gdy zajęcia prowadzone są przez różnych nauczycieli i pomiędzy grupami występują różnice pod względem sposobów weryfikacji efektów, itp). Cykl dydaktyczny, w którym realizowany jest przedmiot oznacza semestr zimowy, letni lub cały rok akademicki.

Poszczególne pola należy wypełnić, jeżeli treść dla opisywanej formy dydaktycznej zajęć w ramach przedmiotu jest inna niż przedstawiona w części I sylabusa. W przypadku przedmiotu realizowanego w jednej formie kształcenia w części II sylabusa wypełnia się tylko pola, które nie występują w części I.

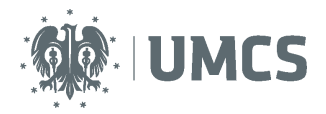

Następnie, należy wybrać formę zajęć dla której sylabus ma zostać wprowadzony.

### Krok 4

Po wybraniu formy zajęć, kolejnym krokiem jest wybór poziomu sylabusa – czy jest on sylabusem dla wszystkich grup zajęciowych, czy dla jednej konkretnej grupy. Jeśli sylabusy dla wszystkich grup zajęciowych są takie same, nie ma potrzeby wprowadzania sylabusów osobnych dla każdej z grupy, nawet jeśli te zajęcia są prowadzone przez kilka osób.

## **II. Pracownik nie będący koordynatorem przedmiotu**

### Krok 1

Pracownicy naukowo-dydaktyczni nie będący koordynatorami przedmiotów mają nadane uprawnienia do edycji podstawowej części sylabusa, niezależnej od cyklu dydaktycznego oraz do sylabusów prowadzonych przez siebie form zajęć (sylabusy oznaczone kolorem czerwonym). Po wejściu na stronę sylabusa konkretnego przedmiotu pojawi się ekran z podglądem na dany przedmiot.

Każdy sylabus przedmiotu składa się z dwóch części – podstawowych informacji o przedmiocie oraz informacji o zajęciach w cyklu. Podstawowe informacje o przedmiocie są niezmienne i niezależne od cyklu dydaktycznego, wystarczy więc wprowadzić je raz i nie ma potrzeby edytowania ich, dopóki nie nastąpią zmiany w programie studiów. Natomiast informacje o zajęciach w cyklu są zależne od danego cyklu dydaktycznego i wymagają aktualizacji w każdym semestrze.

## Krok 2

Następnie należy wybrać sylabus prowadzonej przez siebie formy zajęć do edycji.

## **Edycja sylabusa**

## **I. Podstawowe informacje o przedmiocie**

Pojawi się formularz edycji pierwszej części sylabusa. Na samej górze widoczny jest komunikat przypominający czym się charakteryzuje sylabus "podstawowe informacje o przedmiocie".

Składa się on z następujących pól:

- 1. Nazwa
- 2. Kod Erasmus
- 3. Język wykładowy
- 4. Strona WWW
- 5. Godzinowe ekwiwalenty punktów ECTS

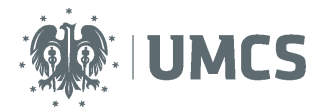

- 6. Sposób weryfikacji efektów kształcenia
- 7. Wymagania wstępne
- 8. Opis
- 9. Literatura
- 10. Efekty kształcenia
- 11. Praktyki zawodowe

Sylabus powinien być sporządzony w języku polskim, z zastrzeżeniem, że nazwy przedmiotów podaje się w języku polskim i języku angielskim. Na kierunkach, w ramach których odbywa się wymiana międzynarodowa oraz realizowane są studia w języku angielskim, sylabusy wprowadzane są również w języku angielskim.

W celu uzupełnienia sylabusa należy wprowadzić odpowiednie treści w poszczególne pola formularza lub wybrać odpowiednią pozycję z listy rozwijanej. Każde pole otwarte oznaczone jest licznikiem znaków, który ułatwia edycję.

### Krok 2

Każde z pól dodatkowo uzupełnione jest komentarzem merytorycznym objaśniającym jak należy je uzupełnić. W celu wyświetlenia komentarza należy najechać myszką na ikonkę "i" znajdującą się po lewej stronie nazwy danego pola.

Warto w tym miejscu zwrócić uwagę, na następujące kwestie:

- W tej części sylabusa dwa pola – "skrócony opis" oraz "metody i kryteria oceniania" są zablokowane odgórnie i ich wypełnianie nie jest konieczne.

- Wypełnianie pola "kod Erasmus" pozostaje do decyzji Wydziału.

- Efekty kształcenia – dostępne są w Zespołach Programowych dla danych kierunków studiów.

## **II. Informacje o zajęciach w cyklu**

Po wybraniu do edycji drugiej części sylabusa pojawi się formularz, który na samej górze widoczny jest oznaczony komunikatem przypominającym czym się charakteryzuje sylabus "informacje o zajęciach w cyklu". Jest to część sylabusa, którą należy wypełnić osobno dla każdej z form zajęć przypisanych do danego przedmiotu w danym cyklu dydaktycznym.

Składa się z następujących pól:

- 1. Strona WWW
- 2. Sposób weryfikacji efektów kształcenia
- 3. Metody dydaktyczne
- 4. Uwagi

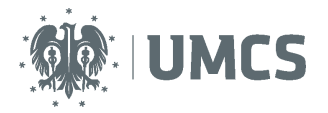

- 5. Literatura
- 6. Efekty kształcenia
- 7. Zakres tematów
- 8. Metody i kryteria oceniania

Pierwszym krokiem edycji sylabusa dla zajęć w cyklu jest sylabus zawierający informacje wspólne dla wszytskich grup.

### Krok 2

Kolejny krok to uzupełnienie informacji dla konkretnych grup. W tej sekcji sylabusa należy wprowadzić informacje kierowane wyłącznie do poszczególnych grup i tylko wtedy, kiedy te informacje nie pojawiły się we wcześniejszej sekcji sylabusa.

### Krok 3

Sylabusy dla kolejnych form zajęć wypełnia się analogicznie.

## **III. Zapisywanie sylabusów**

W trakcie pracy nad sylabusami, a także po zakończeniu uzupełniania każdego z formularzy, należy zapisać wykonaną pracę, by nie utracić wprowadzonych danych.

### Krok 1

Nad i pod edytowanym formularzem znajduje się czerwony przycisk "zapisz", w który należy kliknąc w celu zapisania wprowadzonego sylabusa

### Krok 2

Po dokonaniu zapisu pojawi się komunikat "zapisano pomyślnie".

Uwaga: Jeśli wprowadzone w sylabusie zmiany nie zostaną zapisane, przy próbie opuszczenia edytowanego formularza pojawi się komunikat przypominający o konieczności zapisania wprowadzonych danych.

### Krok 3

Po zapisaniu wprowadzonych zmian można powrócić do listy sylabusów za pomocą przycisku "wróć do strony przedmiotu" znajdującego się bezposrednio pod nazwą przedmiotu, którego sylabus był właśnie edytowany.

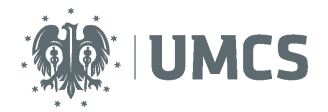

## **Wydruk sylabusa**

Każdy uzupełniony sylabus może być wydrukowany. Drukowanie umożliwia również zapisywanie sylabusów jako plików w formacie PDF na swoim komputerze.

## Krok 1

Aby wydrukować sylabus należy z listy przedmiotów wybrać interesujący sylabus i w prawym górnym rogu ekranu wybrac przycisk "drukuj sylabus"

### Krok 2

Po wybraniu przycisku "drukuj sylabus" pojawi się ekran zawierający ustawienia drukowania. Należy na nim zaznaczyć te informacje o przedmiocie, które mają być wydrukowane tj. wersja językowa, elementy przedmiotu, informacja o cyklu dydaktycznym i inne.

### Krok 3

W celu wydrukowania sylabusa bez informacji o cyklu dydaktycznym, w ustawieniach wydruku należy odznaczyć "cykl dydaktyczny" oraz "elementy przedmiotu cyklu" a następnie u dołu ekranu wybrać czerwony przycisk "pobierz".

### Krok 4

Następie pojawi się ekran z plikiem w formacie PDF, gotowym do druku (lub do zapisania na swoim komputerze), zawierający informacje podstawowe o przedmiocie.

### Krok 5

Aby wydrukować sylabus zawierający informacje o konkretnym cyklu dydaktycznym należy wybrać z listy rozwijanej interesujący cykl dydaktyczny, wtedy automatycznie zostaną zaznaczone "elementy przedmiotu cyklu" a następnie wybrać przycisk "pobierz".

#### Krok 6

Na ekranie pojawi się plik w formacie PDF, gotowy do druku (lub do zapisania na swoim komputerze), zawierający informacje podstawowe o przedmiocie wraz z informacją o cyklu dydaktycznym.

## **Podgląd sylabusa**

### Krok 1

Aby zapoznać się z dowolnym sylabusem należy wybrać interesującą nazwę z listy przedmiotów. Pojawi się ekran z informacjami ogólnymi na temat danego przedmiotu.

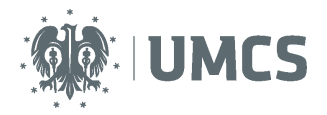

W celu zapoznania się z sylabusem dla konkretnej formy zajęć w danym cyklu dydaktycznym należy przy wybranej formie zajęć kliknąć w odnośnik "więcej informacji". Pojawi się ekran z poglądem sylabusa dla formy zajęć wraz z informacją o przypisanych grupach zajęciowych.

## **Wyszukiwanie sylabusów**

Każdy użytkownik USOSweb może w dowolnym momencie przeglądać wprowadzone sylabusy.

### Krok 1

Należy na ekranie głównym USOSweb wybrać zakładkę "Katalog". Następnie odszukać ikonę "przedmioty", wpisać nazwę przedmiotu w biały prostokąt i kliknąć przycisk "szukaj".

### Krok 2

Pojawi się lista z wynikami wyszukiwania. Należy odnaleźć na niej wyszukiwany przedmiot i kliknąć odnośnik "strona przedmiotu" widoczny po prawej stronie nazwy przedmiotu.

### Krok 3

Pojawi się ekran z informacjami o konkretnym przedmiocie. Z jego poziomu można przeglądać lub drukować (również zapisywać) poszczególne części sylabusa.